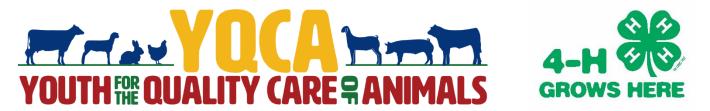

## **Registering for YQCA Training Sessions**

A step-by-step guide

1. Open web browser and go to yqca.learngrow.io. There will be two parts to registering for a YQCA training. The first will be to connect your 4-HOnline profile with the YQCA website. There will be two options to register your YQCA profile online – through 4-HOnline and through an Independent Sign In. As an Indiana 4-H Member, you will want to select "Sign in with 4HOnline" on the left side of the screen.

| 4H@nline                                   | _       | Lisername                                            |
|--------------------------------------------|---------|------------------------------------------------------|
| 4-If Enrollment and Event Registration     | or<br>I | Password                                             |
| Sign in with 4HOnline                      | I       | Sign In                                              |
| 4HOnline login only available for Families |         | Create a new account<br>Forgot username or password? |

2. Once you have hit the "Sign in with 4HOnline" Button, a dropdown menu will appear. Select Indiana 4-H Youth Development.

| Select Your Organization      | × |
|-------------------------------|---|
|                               |   |
| Indiana 4-H Youth Development | Ŧ |
|                               |   |
| Select Organization           |   |
|                               |   |
|                               |   |

3. You will be redirected to a screen where you will log in with the same information you use to log in to 4-HOnline. (email and password). After logging in, you will select which member you would like to create a YQCA profile for. Once you have the member in the dropdown menu, click "select member."

Member

|          | Login     Forgot your password?      |  |        | ļ           |
|----------|--------------------------------------|--|--------|-------------|
| Email    | puextensionhendrickscounty@gmail.com |  | Member | Judy Jetson |
| Password | •••••                                |  |        |             |
| Role     | Family                               |  |        | Select Memb |
|          | Sign in                              |  |        |             |
|          |                                      |  |        |             |
|          |                                      |  |        |             |

4. You will then have to click a statement saying you are old enough to create your YQCA Account or that you are a parent/guardian of the member. Once you have clicked the button next to the statement, select "create account." You will then type your name and click to sign the YQCA Data Sharing Consent Form.

| Complete Your Account                                                                                                    |                                                                                                    |
|----------------------------------------------------------------------------------------------------|----------------------------------------------------------------------------------------------------|
| You're almost done! Please enter a username for your account.                                                                    |                                                                                                    |
| (1) I am 13 years of age or older; and/or (2) the parent/guardian of the above minor; I understand and agree to the Terms of Use | Data Sharing                                                                                                    |
|                                                                                                    | Data Sharing Consent                                                                                                    |
| Create Account                                                                                                    | I give permission for LearnGrow and the Organization associated with thi<br>account to share Personally Identifying Information including but not<br>limited to First Name and Last Name to third parties for the purpose of<br>verifying course certification. |
| Cancel                                                                                                    | Member Full Name                                                                                                    |
|                                                                                                    | JUDY JETSON                                                                                                    |
|                                                                                                    | ✓ Lagree                                                                                                    |
|                                                                                                    |                                                                                                    |

5. The second part of registering for a YQCA Training is to sign up for the actual training. On this page you will click on the class you would like to register for. Once you have selected the class, you will be able to sign up to take the training online or in person.

| ourse List                                                                           |                                                                                    |                                                                                                    |        |                                                                                                    |        |
|--------------------------------------------------------------------------------------|------------------------------------------------------------------------------------|----------------------------------------------------------------------------------------------------|--------|----------------------------------------------------------------------------------------------------|--------|
| Course<br>Age 08: Junior                                                             | Course<br>Age 09: Junior                                                           | Course<br>Age 10: Junior                                                                                                    |        |                                                                                                    |        |
| To qualify for this course, you must have<br>turned 8 in the previous calendar year. | To qualify for this course, you must have turned 9 in the previous calendar year.  | To qualify for this course, you must have<br>turned 10 in the previous calendar year.                                         |        |                                                                                                    |        |
| Veb-Based Training \$12.00<br>nstructor-Led Training \$3.00                          | Web-Based Training \$12.00<br>Instructor-Led Training \$3.00                       | Web-Based Training \$12.00<br>Instructor-Led Training \$3.00                                                                  |        |                                                                                                    |        |
|                                                                                      |                                                                                    |                                                                                                    |        |                                                                                                    |        |
| ourse<br>ge 11: Junior                                                               | Course<br>Age 12: Intermediate                                                     | Course<br>Age 13: Intermediate                                                                                                |        |                                                                                                    |        |
| o qualify for this course, you must have<br>urned 11 in the previous calendar year.  | To qualify for this course, you must have turned 12 in the previous calendar year. | To qualify for this course, you must have turned 13 in the previous calendar year.                                            |        |                                                                                                    |        |
|                                                                                      | ∉ B                                                                                | Back to Course List                                                                                                    |        |                                                                                                    |        |
|                                                                                      |                                                                                    | Web-Based Training                                                                                                    |        | Instructor-Led Tr                                                                                                    | aining |
|                                                                                      |                                                                                    | Course<br>Age 17: Senior \$12.000<br>To qualify for this course, you must<br>have turned 17 in the previous calendar<br>year. | <br>or | Course<br>Age 17: Senior<br>To qualify for this course, you must have<br>turned 17 in the previous calendar year.<br>State | \$3.00 |
|                                                                                      |                                                                                    | Certification for Judy Jetson 👳                                                                                               | I      | Training<br>Select a state first                                                                                           | •      |
|                                                                                      |                                                                                    |                                                                                                    |        | Certification for Judy Jet                                                                                                 | son @  |
|                                                                                      | e online, you will sele<br>-person training, you                                   |                                                                                                    |        | E Purchase Cours                                                                                                    |        |

the title "Instructor-Led Training." Use the dropdown menus to find the date and location you wish to go to the training on. Then click "Purchase Course."

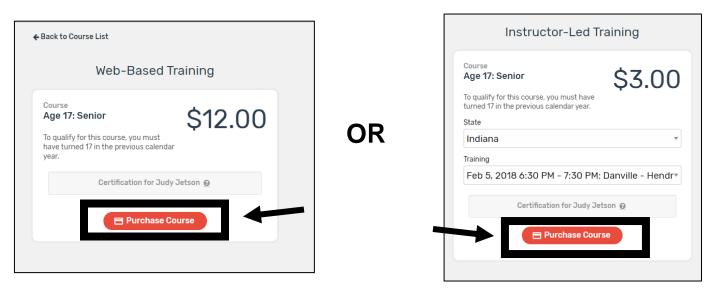

 Once selected, you will be able to select your payment method to pay online. Click "add credit card" to pay online. Here you will enter your credit card information. After everything is entered, select "Add Credit Card."

|      | S                 | Gelect payment method                | t             |                  | Add Cre                                                                                         | edit Card                                                                                                    |             |
|------|-------------------|--------------------------------------|---------------|------------------|-------------------------------------------------------------------------------------------------|----------------------------------------------------------------------------------------------------|-------------|
|      | Course            | Age 17: Senior                       |               |                  |                                                                                                 |                                                                                                    |             |
|      | Amount            | \$3.00                               |               | Cardholder Name  |                                                                                                 |                                                                                                    |             |
|      | Туре              | Instructor-Led Training              |               | Card Number      |                                                                                                 |                                                                                                    |             |
|      | Certification for | Judy Jetson                          |               | Enviration Data  |                                                                                                 | 0010                                                                                                    |             |
|      |                   |                                      |               | Expiration Date  | Jan 🔻                                                                                           | 2018 *                                                                                                    |             |
|      |                   | code if you have one                 |               | Validation (CVV) |                                                                                                 |                                                                                                    |             |
|      | Coupon Code       | Ар                                   | pply          |                  |                                                                                                 |                                                                                                    |             |
|      | Select from one   | of your existing credit cards or add | ld a new one. | Add Cree         | dit Card                                                                                        | Ca                                                                                                    | ancel       |
|      | Add Credit Card   |                                      |               |                  |                                                                                                 |                                                                                                    |             |
|      | Add Credit Card   |                                      |               |                  |                                                                                                 | _                                                                                                    |             |
|      |                   |                                      |               |                  |                                                                                                 |                                                                                                    |             |
|      |                   |                                      |               |                  |                                                                                                 |                                                                                                    |             |
|      |                   |                                      |               |                  | ▲ Back to Course Lis                                                                            | t                                                                                                    |             |
|      |                   |                                      |               |                  | ← Back to Course Lis                                                                            |                                                                                                    |             |
|      | ll then hay       | ve a chance to i                     |               | formation        |                                                                                                 | <sup>t</sup><br>Select paymer                                                                                                 | t method    |
|      |                   | ve a chance to                       |               |                  |                                                                                                 |                                                                                                    | t method    |
| fore | purchasir         | ve a chance to<br>ng. Once you ar    |               |                  |                                                                                                 | Select paymer                                                                                                    | t method    |
|      | purchasir         |                                      |               |                  | Course                                                                                          | Select paymer                                                                                                    |             |
| fore | purchasir         |                                      |               |                  | Course<br>Amount                                                                                | Select paymer<br>Age 17: Senior<br>\$3.00                                                                                     |             |
| fore | purchasir         |                                      |               |                  | Course<br>Amount<br>Type<br>Certification for                                                   | Select paymer<br>Age 17: Senior<br>\$3.00<br>Instructor-Led Traini                                                            |             |
| fore | purchasir         |                                      |               |                  | Course<br>Amount<br>Type<br>Certification for                                                   | Select paymen<br>Age 17: Senior<br>\$3.00<br>Instructor-Led Traini<br>Judy Jetson                                             |             |
| fore | purchasir         |                                      |               |                  | Course<br>Amount<br>Type<br>Certification for<br>Apply a coupo<br>Coupon Code                   | Select paymen<br>Age 17: Senior<br>\$3.00<br>Instructor-Led Traini<br>Judy Jetson                                             | ig<br>Apply |
| fore | purchasir         |                                      |               |                  | Course<br>Amount<br>Type<br>Certification for<br>Apply a coupo<br>Coupon Code                   | Select paymer                                                                                                    | ig<br>Apply |
| fore | purchasir         |                                      |               |                  | Course<br>Amount<br>Type<br>Certification for<br>Apply a coupo<br>Coupon Code<br>Select from or | Select paymer Age 17: Senior S3.00 Instructor-Led Traini Judy Jetson n code if you have one are of your existing creaters and | ig<br>Apply |

9. After you have purchased your course, you will see your "Invoice" information. You can print this for your records or refer back to it by logging back into your account. If you click to "go to course" button on the top right of the screen, you will be able to review information about the training you have registered for.

| ack To Course                       |                                           |                   |              |
|-------------------------------------|-------------------------------------------|-------------------|--------------|
|                                     | Со                                        | urse Registration |              |
| Age 17: Senior                      |                                           |                   |              |
| To qualify for this course, you mus | st have turned 17 in the previous calenda | ar year.          |              |
| Course Registration Sta             | atus                                      |                   | Go to Course |
| Registered                          |                                           |                   |              |
| Invoice                             |                                           |                   |              |
| Invoice Description                 |                                           | Invoice Amount    |              |
| Course Registration - Judy Jetso    | n                                         |                   | \$3.00       |
| Invoice Number                      |                                           | Amount Paid       |              |
| 7671                                |                                           |                   | \$3.00       |
| Invoice Status                      |                                           | Invoice Balance   |              |
| Paid                                |                                           |                   | \$0.00       |
| Payments                            |                                           |                   |              |
|                                     |                                           |                   |              |

10. From here, you can review course information, cancel registration, view registration details, or go back to your profile.

| Course                        |                                                                           |                                       |                           |  |
|-------------------------------|---------------------------------------------------------------------------|---------------------------------------|---------------------------|--|
| ge 17: So<br>qualify for this | enior<br>s course, you must have turned 17 in the previous calendar year. | Status: Registered                    | View Registration Details |  |
| lf you no long                | er wish to take this course, you can cancel your registration any tin     | ne before starting your first lesson. | Cancel Registration       |  |
|                               |                                                                           |                                       |                           |  |
| When                          | Feb 5 2018, 6:30 PM - 7:30 PM                                             |                                       |                           |  |
|                               |                                                                           |                                       |                           |  |
| Where                         | Hendricks County 4-H Fairgrounds<br>1900 E. Main St. , Danville, 15       |                                       |                           |  |
| Where<br>Contact              |                                                                           |                                       |                           |  |

11. Once training is complete (either online or in-person), you will be given access to a certificate that will show you have successfully completed the YQCA training. If doing an in-person training, it may take a few days for the certificate to show in your account.

Note on <u>web-based</u> training: You must pass three quizzes to get certified (animal well-being, food safety, and life skills). You will follow the prompts on the screen once you have purchased your course to complete your online training.

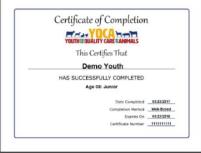

Questions? Need Help? Contact the Franklin County Extension Office – 765-647-3511 or email Angie: ariffle@purdue.edu or Mary: mrodenhu@purdue.edu